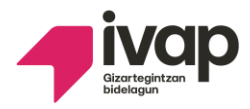

**EPAIMAHAIAREN AKORDIOA. Akordio honen bidez onartzen dira desgaitasun intelektuala duten pertsonak enplegu publikora sartzeko hautaketa-prozesuko SUKALDEKO LAGUNTZAILEAREN hautaketaprozesuaren bigarren ariketaren behin-behineko emaitzak.**

Akordio honetan ikus ditzakezu desgaitasun intelektuala dutenei zuzendutako hautaketa prozesuan **sukaldeko laguntzailearen** hautaketa-prozesuaren **bigarren ariketaren behin-behineko emaitzak**, gainditu dutenak eta gainditu ez dutenak. Gainera, behin-behineko emaitza horiekin ados egon ezean zer egin argitzen duen informazioa ere jasoko duzu.

### **Akordio honetan informazio hau aurkituko duzu:**

**1.- Bigarren ariketaren behin-behineko emaitzak** onartzea.

**2.-** Ados ez bazaude behin-behineko emaitzekin, **erreklamazioa** jarri ahal izango duzu emaitza horien kontra. Horretarako 10 eguneko epea izango duzu, akordio hau argitaratu eta hurrengo egunetik kontatzen hasita.

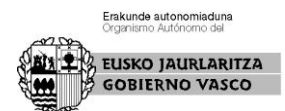

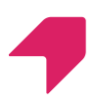

- Euskararen proba egiteko deialdiaren zehaztasunak bigarren azterketaren behin betiko emaitekin argitaratuko dira.

## **Non ikus ditzaket bigarren ariketaren behin-behineko emaitzen zerrendak?**

Zerrenda hauek ikusteko IVAP-eko web orrialdean sartu behar duzu:

**<https://www.ivap.euskadi.eus/enplegu-ivap/>**

### **Adimen-desgaitasuna duten pertsonak**

atalean.

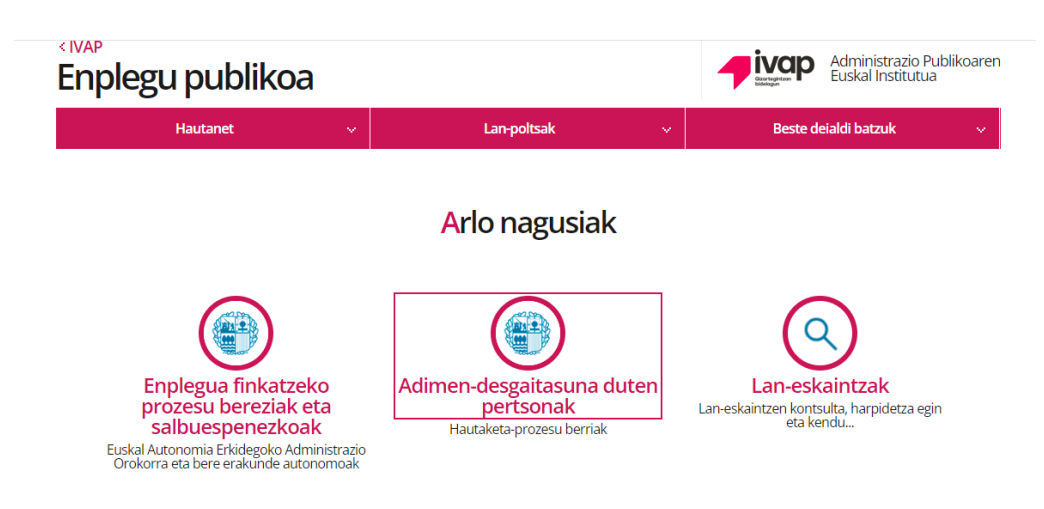

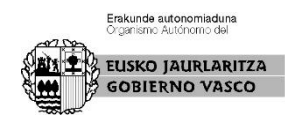

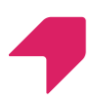

Hurrengo pantailan sakatu botoi hau:

# **Eskaerak eta hautaketa-prozesuen jarraipena**

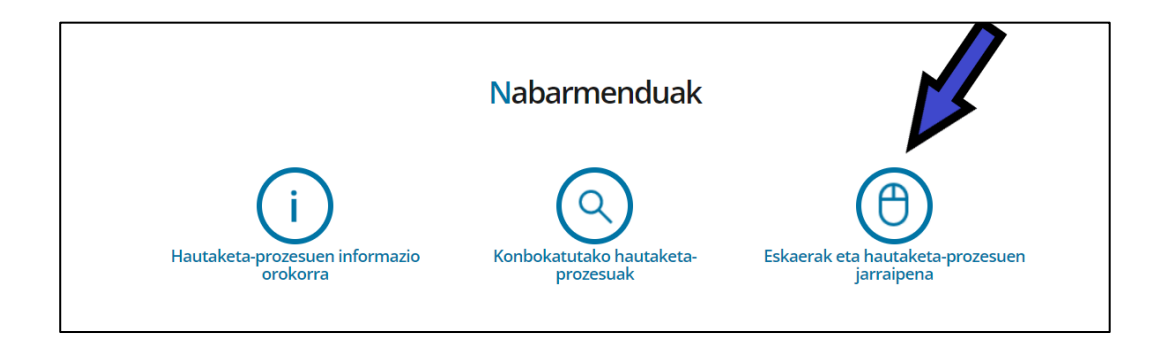

Hemen, urdinez agertzen den zati horretan

egin behar duzu klik,

"Identifikatu hemen" jartzen duen lekuan

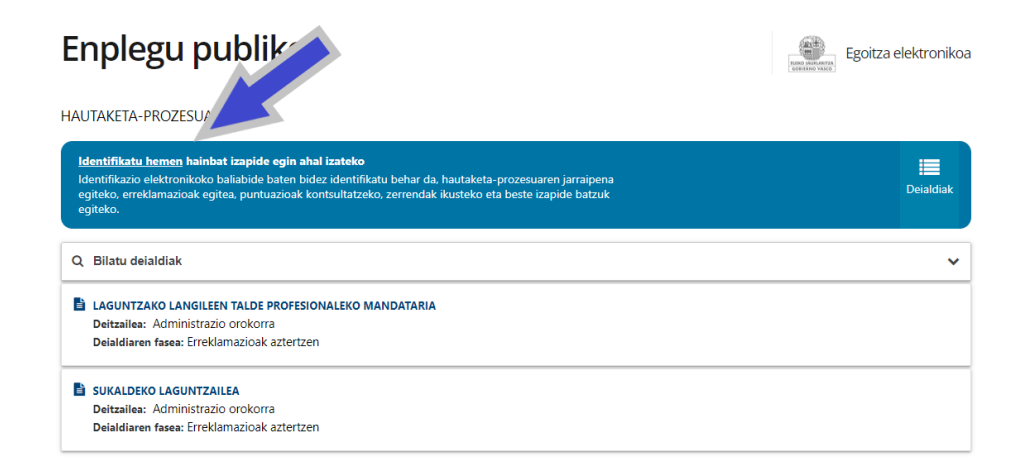

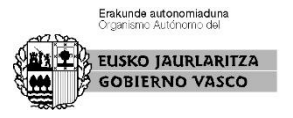

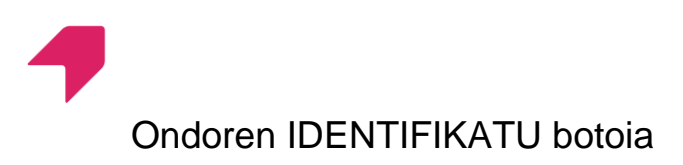

#### sakatu.

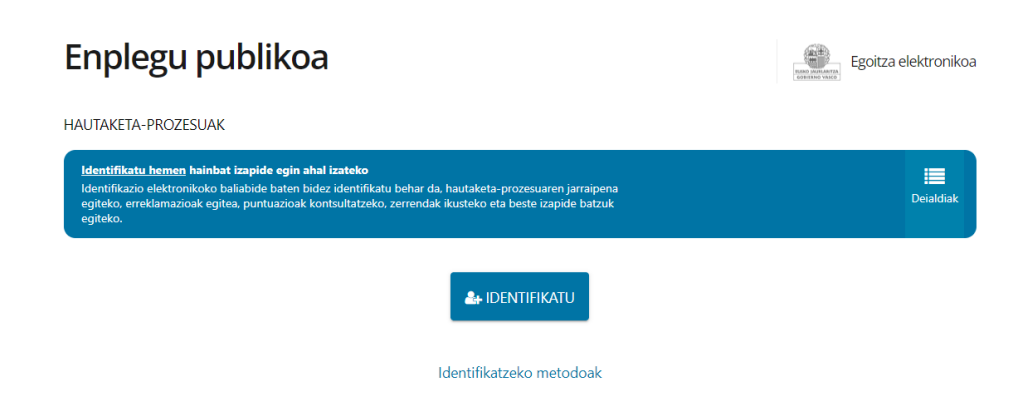

Gero, **BAKq**-ekin identifikatu behar zara. NAN zenbakia eta pasahitza eskatuko dizkizute.

Behar bezala identifikatuta zaudenean, zure izena agertuko da goiko aldean, urdin kolorekoa.

Zati horretan bertan, **Nire deialdiak** sakatu, eta nahi duzun deialdia aukeratu behar duzu: **SUKALDEKO LAGUNTZAILEA**

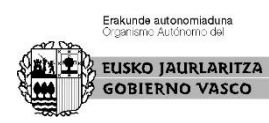

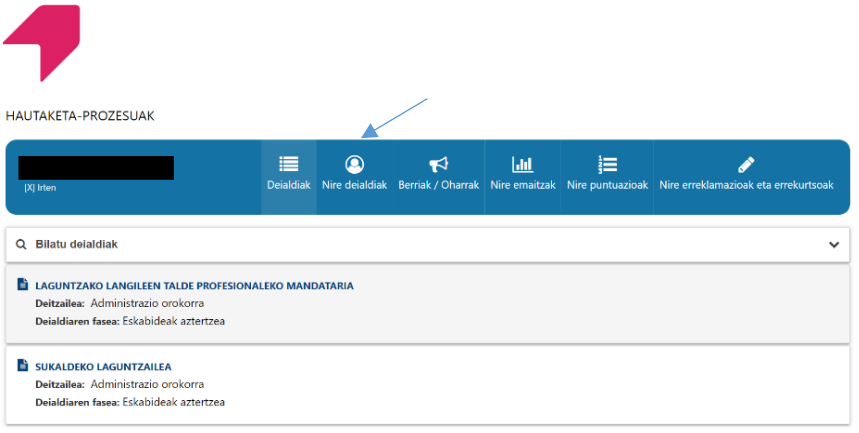

Deialdian, eskuineko aldean, **ZERRENDAK** 

**ETA JARRAIPENA** izeneko botoi urdin bat

agertuko da, sakatu hori.

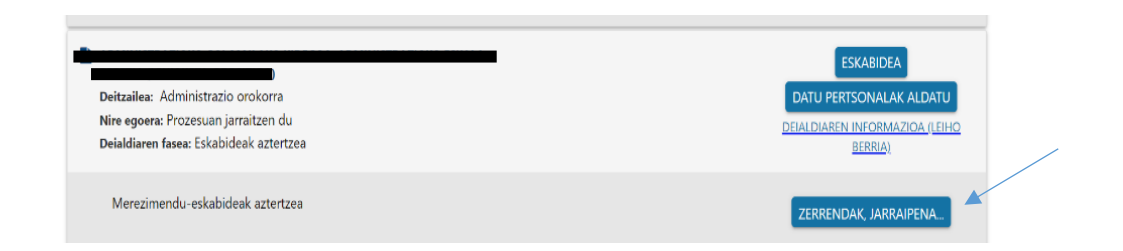

Ondoren, botoi zuri bat agertuko da: **IKUSI PROZESUAREN HISTORIA,** sakatu hori

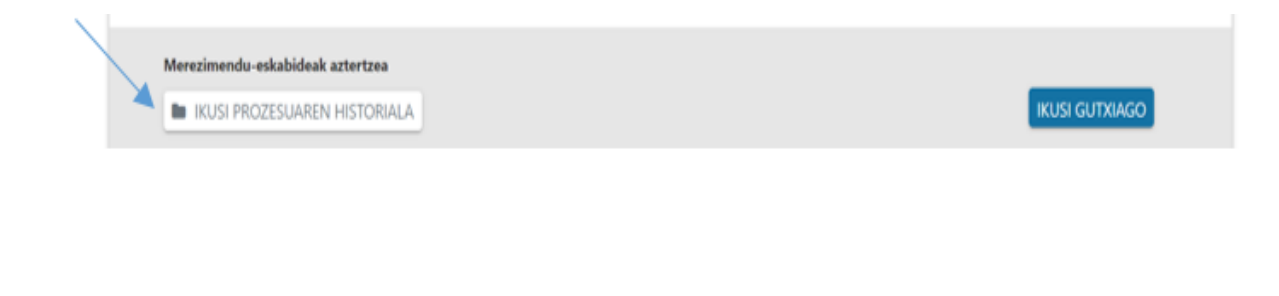

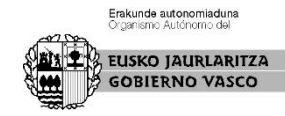

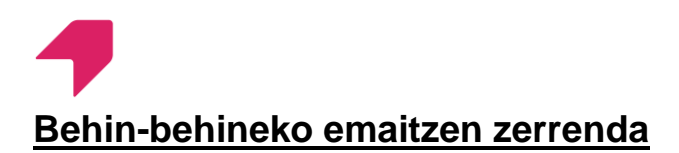

#### agertuko dira,

Teorikoak Emaitzen behin-behineko zerrenda 2023/06/23

Lemaitzen zerrenda Probaren behin-behineko emaitzak onartzen dituen epaimahaiaren akordioa.

Hor bertan, zure **emaitza** ere ikus dezakezu.

Horrez gain, azterketaren koadernotxoa eta erantzun zuzeneko txantiloi eskuratu ditzakezu.

**TEORIKOAK- TEST-ARIKETA 1** Emaitzen behin-behineko zerrenda Nire emaitzak

# **Zer egin daiteke behin-behineko emaitzen zerrendekin ados ez bazaude?**

10 eguneko epea daukazu erreklamazioa egiteko.

**Nola aurkeztu daiteke erreklamazio bat?** 

ERREKLAMAZIOA jartzen duen lekuan klikatu behar duzu.

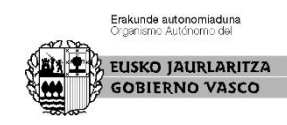

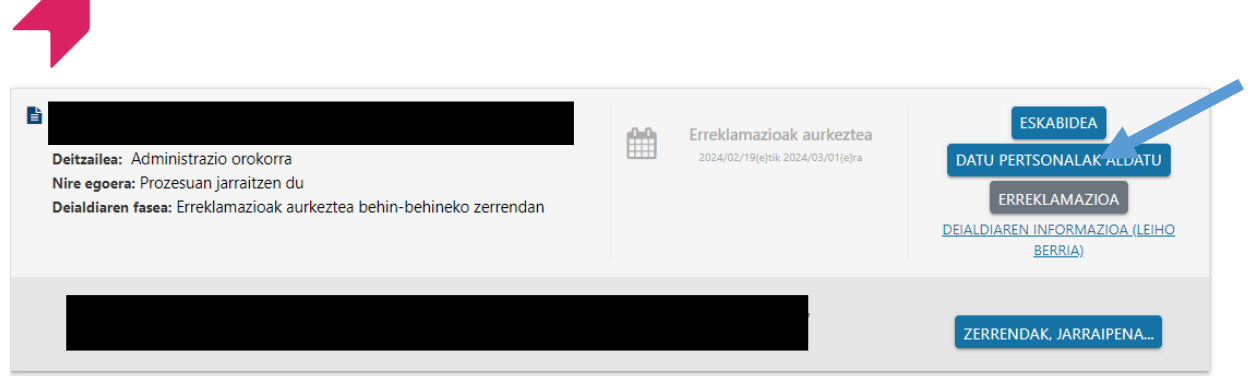

Horri ematen diozunean, nahi duzuna azaldu ahal izateko leku bat irekiko da. Amaitzeko, bidali egin behar duzu.

### **Noiz hasten da ERREKLAMAZIOA jartzeko epea?**

Akordio hau argitaratu eta hurrengo egunetik hasten da 10 eguneko epea. Erreklamazio-epea ireki arte, aplikazioko botoia ez da agertuko

**Norengana zuzendu behar da erreklamazioa?** 

Erreklamazioa Epaimahai Kalifikatzailearengana zuzendu behar da.

Erreklamazioak behin betiko emaitzen zerrendarekin erantzungo dira.

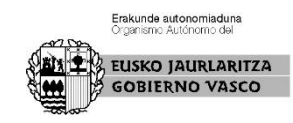

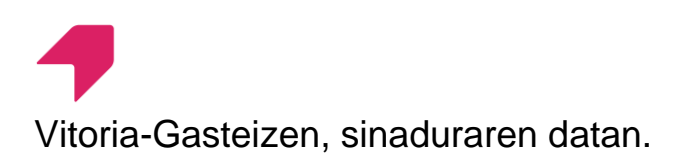

Epaimahai kalifikatzailearen idazkaria

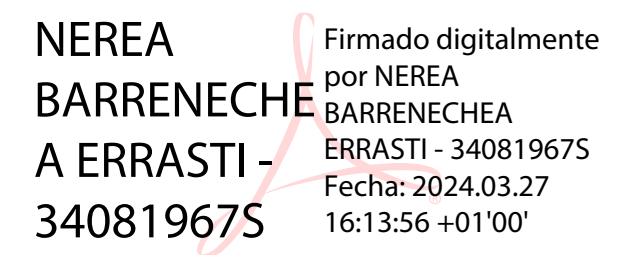

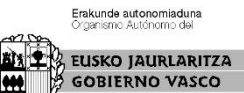

**8** / 8